# **sage** Start Getting Started Guide

## Copyrights and Trademarks

Copyright © 2002-2018 by Us.

We hereby acknowledge the copyrights and trademarks of all terms we use in this manual and its accompanying electronic documentation. This includes, but is not restricted to, the following names and terms.

The following are the property of the Microsoft Corporation and / or its subsidiaries:

Microsoft SQL Server

**MSDE** 

Windows 95, Windows 98

Windows NT

Windows 2000

Windows XP

Windows Vista

Windows 7

Windows 8

Windows 10

The following are the property of Adobe Corporation:

Adobe Acrobat

**PDF** 

## **Guide Version**

Version 4.1.3 (April 2018)

## Please note the following:

Specifications and information in this guide are, to the best of our knowledge, correct at the time of publishing. Since we invest in our products on an on-going basis, the information in this guide is subject to change without prior notice. Therefore, Sage cannot be held responsible for errors or omissions. Copying or reprinting of this guide or sections thereof is not permitted without prior written authorisation.

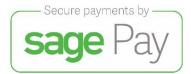

# **Table of Contents**

| Chapter 1 - Getting Started             | 4  |
|-----------------------------------------|----|
| Overview                                | 5  |
| Starting Accounting Start               | 6  |
| Chapter 2 – Working with companies      | 7  |
| Maintaining your company                | 8  |
| Administration                          | 25 |
| Chapter 3 – Working in Accounting Start | 27 |
| Working in the System                   |    |
| Chapter 4 – Editing Masterfiles         | 29 |
| Customers                               |    |
| Items                                   | 37 |
| Chapter 5 – Processing Transactions     | 41 |
| Selling Items                           |    |
| Receiving Payments                      | 46 |
| Allocations                             | 48 |
| Item Adjustments                        | 50 |
| Adjust Opening Balances                 | 52 |
| Sales Reps                              | 53 |
| The Customer Zone                       | 55 |
| Chapter 6 – Enquiries and Reports       | 56 |
| The Dashboard                           |    |
| Quick View                              |    |
| Reports                                 |    |
| Custom Layout Designer                  | 63 |

# Chapter 1 – Getting Started

In this chapter, we present a product overview. We then look at how you log into your company.

- Overview
- Starting Accounting Start

## Overview

Accounting Start is a simple, easy-to-use system that manages your whole invoicing cycle. You can:

- Create one company to work in.
- Create items that you sell.
- Create customers so that you can sell items. You can process quotes, invoices, and credit notes. If necessary, you can write-off bad customer debts.
- Use the Dashboard to summarise your business's performance.
- Use the Dashboard's unique To Do List functionality to assist you in managing your invoicing more effectively.
- Use the drill down functionality on the Dashboards to view specific transactions of customers.

You can use the above as a sequential guide to help you get up and running as quickly as possible.

## Managing Customers

As you process, the system keeps statistics of sales per customer and sales per item.

You can create customer categories and item categories to analyse your sales by these categories.

The system features a powerful Dashboard that show you:

- Due and Overdue invoices
- Expired quotes
- Top customers by sales
- Top customers by balance due
- Top selling items
- Customer totals graphs with balances in their aging periods, showing how long they have been overdue, with full drill down to the invoice level.

## Printing, Viewing, and Emailing Reports

You can print and/or email customer documents directly to them. You can also email any report to anyone.

You can print quotes, invoices, credit notes and statements and add your company logo to your documents.

## Customer and Item Notes

You can create notes that you attach to customers and/or items.

You can specify an action date for each note, and then track overdue notes via the Dashboard. For example, a customer may promise payment by a date. The note will show on the Dashboard after that date as requiring action. You can also print a report on overdue notes.

## Starting Accounting Start

## **Quick View for Customers**

This unique feature gives you the ability to view customer information, while you are processing documents and/or transactions.

# Starting Accounting Start

Below you can see the log in screen that will open. If you have forgotten your password, click on the Forgot your password link and work through the screen that opens.

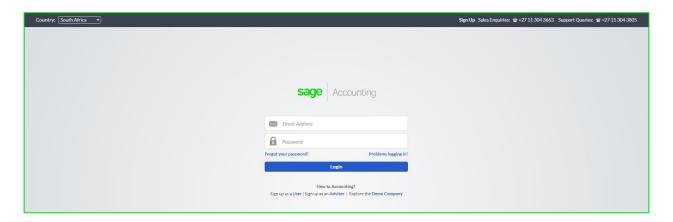

To start using the software, you will click on the Sign Up button at the top of the page. Fill in your details on the next screen that opens. Select the **Start** option from the **Product Type** drop down menu.

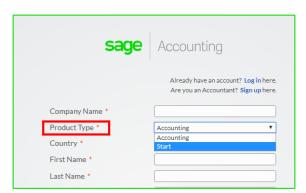

You will need to read the Terms & Conditions, which can be opened via the link at the bottom of the screen.

Once you have filled in your details and agreed to the Terms & Conditions, click on Sign Up and a confirmation email will be sent to you. Close the Accounting Start browser that you have open, and wait for the email to arrive. On the email is a link for you to select to confirm your registration on Accounting Start, which will redirect you to the Accounting Start website. You can then sign in with your email address and password.

# Chapter 2 – Working with companies

In this chapter, we look at how you maintain and work with companies. We also look at company set up and some company-wide processing options.

Administration

## Creating a New Company

New companies are created from the **Open and Manage Companies** screen by clicking on the Add Company button. With Accounting Start, you can only have one company. If you want access to more companies, you must upgrade to the Accounting software.

## **Deleting Company Data**

If you no longer need a company's data, you can delete it. If you select to delete a company, your company will not be deleted immediately. The company status will become "Pending Deletion" and an email will be sent to you from Accounting Start. You will need to confirm the deletion, where after the company will be deleted.

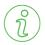

## Important Information

Once you have deleted a company in Accounting Start, the company cannot be retrieved.

## Company Settings

When you create a new company, you do not necessarily have to add the company details at the same time. However, if you are going to be printing invoices for your customers, it is advisable to add your details since Accounting Start uses these details on the documents.

You can edit your company details by clicking on **Company Settings (Gear Icon)** link at the top of the page or go to **Company...Change Company Settings**.

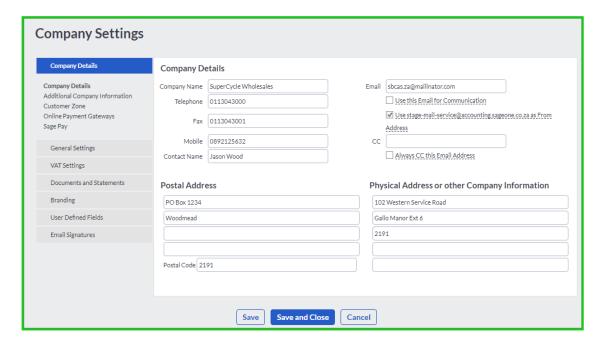

If you do not want to use your registered email address for communication purposes, enter an alternative email address and check the Use this Email for Communication check box. You also have the option to always cc a second person by entering the email address in the CC field. Check the Always CC this Email Address check box, if you want Accounting Start to always cc the email address entered.

The Company Settings screen has the following tabs:

- Company Details
- General Settings
- VAT Settings
- Documents and Statements
- Branding
- User Defined Fields
- Email Signatures

## Company Details Tab:

The Company Details tab has the following sections:

- Company Details
- Additional Company Information
- Customer Zone
- Online Payment Gateways
- Sage Pay

## **Company Details Section:**

This section allows you to enter your company contact information, postal address, physical address or other company details.

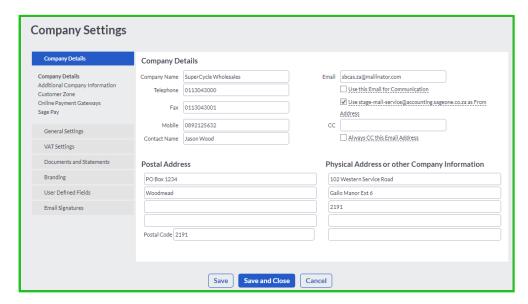

## **Additional Company Information Section:**

In this section, you will add your company registration, tax registration details and entity type.

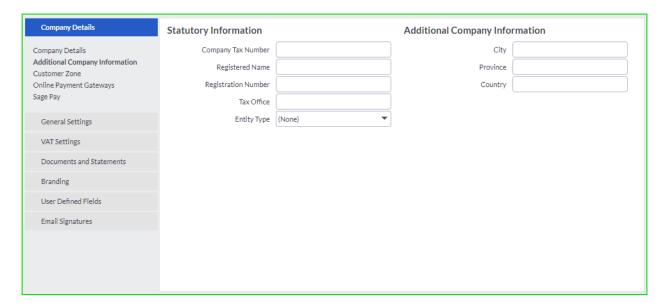

#### **Customer Zone Section:**

In this section, check the **Enable your Accounting Customer Zone** check box. This will allow your customers to view invoices and make payments online by clicking a link in their email.

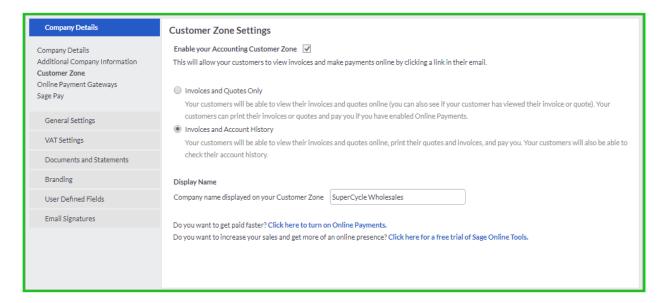

## **Online Payment Gateways Section:**

In this section you will set up your Accounting Start account to accept credit cards so that your customers can pay you online. You will get paid faster and payments will be automatically reconciled.

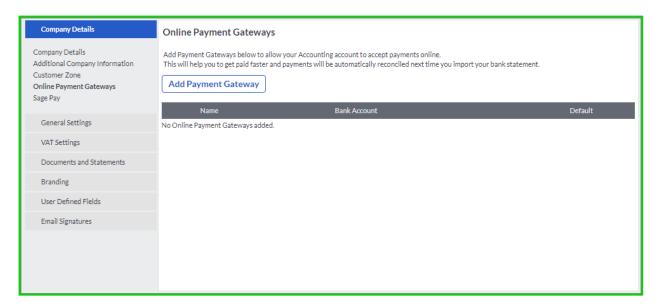

## Sage Pay Section:

Using Pay Now by Sage Pay, you can get paid faster, by accepting credit card payments online directly via your Accounting Start solution.

Select the Accounting Bank Account for your online payments through Sage Pay. You can also enable Sage Pay for your customer payments. Enter your Service Key that you have received from Sage Pay. This service key will be validated by the system.

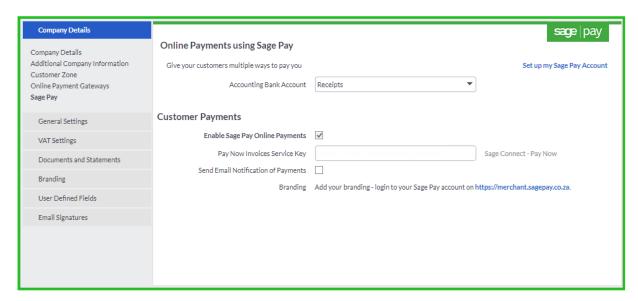

## General Settings Tab:

The General Settings tab has the following sections:

- Financial years
- Rounding
- Regional Settings
- Customers and Supplier Settings
- Item Settings
- Outstanding Balances

#### Financial year section:

Here you will select the year that you are working in. The current year will be selected by default for you.

Your financial year will usually be set for you by your local VAT authority or company registrar. Check with your accountant on the dates for your financial year end.

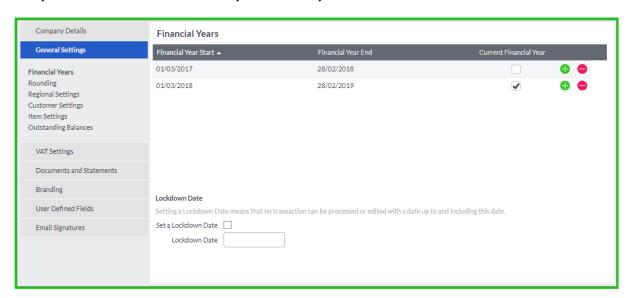

**Lockdown Date** – Setting a Lockdown Date means that no transaction can be processed or edited with a date up to and including this date. Select the check box and enter the date when transactions cannot be processed.

## **Rounding Section:**

In the Rounding section, you can select a rounding system for your customer invoices. You can select one of the following:

- Round Up;
- Round Down;
- Normal Rounding; or
- No Rounding.

The value that you set in the **Round To Nearest** field, is in cents.

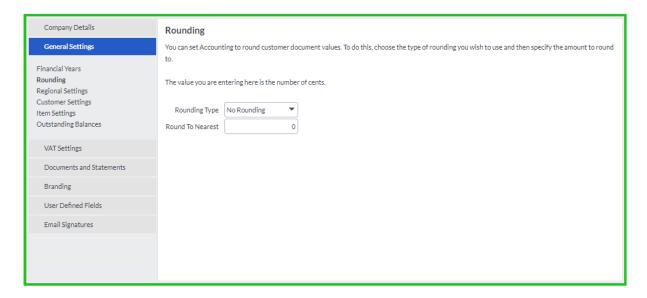

## **Regional Settings Section:**

In the **Regional Settings** section, you will select the options that you want to use in your company. You can set how many decimal places you want to use in your stock quantities and for your prices. You can also change your currency symbol if need be. This section is also where you can set the way in which your date displays. The options that you have are displayed in the screen shot below:

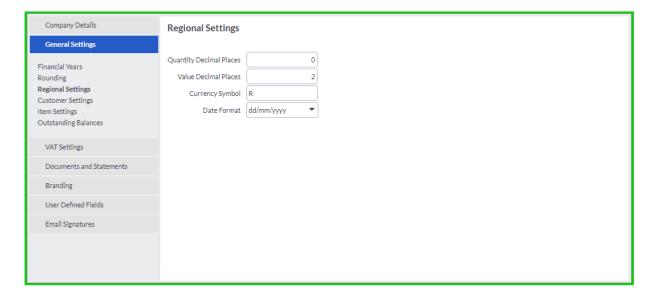

#### **Customer Settings Section:**

The system will:

- Warn when duplicate Customer Reference used on Customer Invoices.
- Display inactive Customers for selection when processing.
- Display inactive Customers for selection on reports.
- Use inclusive processing on customer documents by default.

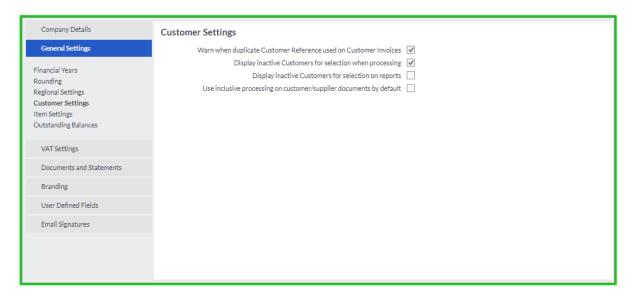

#### **Item Settings Section:**

You can set Accounting Start to warn you when item quantities fall below zero. You can also create unlimited price lists.

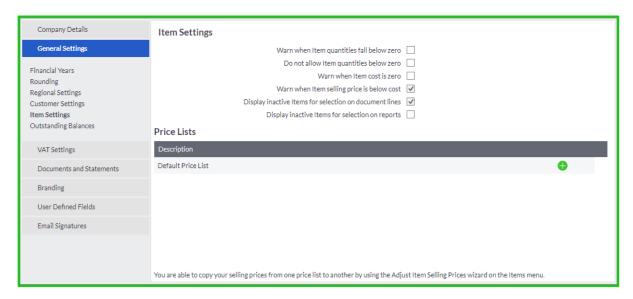

#### More about price lists?

When you create items in Accounting Start, you can link to all the price lists that you have set up. You can give each price list a unique name. For example, you could have a trade price, a retail price and a distributor price. Accounting Start also lets you assign a default price list per customer.

You are also able to copy your selling prices from one price list to another by using the **Adjust Item Selling Prices** wizard on the **Items** menu.

To add a new price list, click on the green plus next to a price list. You can delete and add as many price lists as you want. You cannot however delete the **Default Price List** which stores your current Item prices. You also cannot delete a price list that has been linked to a customer or where a price has been assigned in the **Item Masterfile**.

#### **Outstanding Balances Section:**

Accounting Start has two methods of treating outstanding balances. Ageing refers to the number of days that a customer balance is outstanding. Customer ageing can work monthly or based on the number of days from the date of the invoice. Use the Monthly ageing option if you want the Balances - Days Outstanding Reports, Statements and Balances - Days Outstanding Graph on the Dashboard to display unpaid invoices outstanding by calendar month. The current value will be the total of all unpaid invoices processed in the current month. The 30 Days value will be the total of all unpaid invoices processed in the previous month, and so on.

Deselect this option if you want ageing to work on the actual number of days that the balance has been outstanding since the date of the invoice.

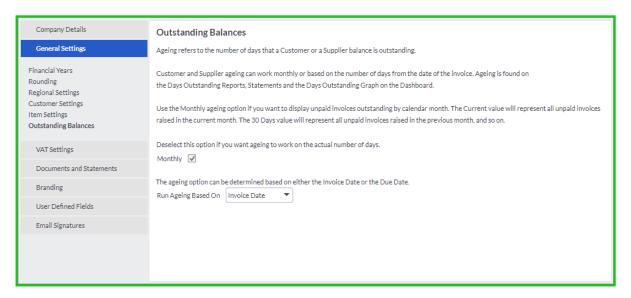

## VAT Settings Tab:

In the VAT Settings section, you will select all the options relating to your company's VAT settings.

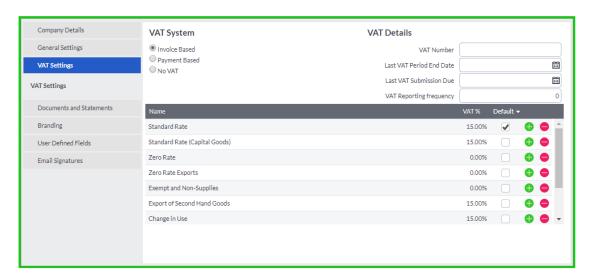

There are three VAT systems available in Accounting Start. If you are registered for VAT with your local VAT authority, you must select the Invoice Based or Payments Based option. If you are not registered for VAT, you will select the No VAT option.

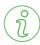

## Important Information

Please note that there are laws governing tax and you must apply to your local tax authority for information.

You are able to add or remove financial years by clicking on the o or buttons on each year. You can also edit the start year and end year dates by clicking in the date fields, as shown below. Bear in mind though that the year-end date and the next year start date must be consecutive dates.

There are three VAT systems available in Accounting Start, namely:

| VAT<br>Systems   | Description                                                                                                    |
|------------------|----------------------------------------------------------------------------------------------------|
| Invoice<br>Based | Use this option for any standard form of VAT. As you process sales, the system accumulates the VAT liability. If there is a requirement, the system offsets the liability with any VAT you pay on purchases. This is by far the most common option.                                                                                                    |
| Payment<br>Based | In some countries, smaller businesses are able to defer the payment of taxes on sales until the customer actually pays them. VAT credit or liability only occurs when you receive a payment from a customer. The system holds the provisional liability / VAT credit until you process a receipt or payment, after which it transfers the provisional amount to the Tax Payable account. |
| No VAT           | The system will not ask for VAT codes, nor will it ask for exclusive and inclusive amounts. Usually only very small businesses are completely exempt from VAT processing.                                                                                                    |

You are able to add or remove VAT types by clicking on the one and buttons on each line, and you are able to edit the VAT percentages of VAT types that are not in use. However, because VAT is regulated, you should only make changes on the advice of a financial professional.

#### Documents and Statements Tab:

The Documents and Statements tab has the following sections:

- Statement Messages
- Document Numbers
- Document Descriptions
- Customer Document Messages
- Invoice and Statement Layouts

#### **Statement Messages Section:**

On this section, you can enter messages that you would like to appear on your monthly statements to customers. It is not mandatory to enter messages.

You can enter different messages for different aging periods, as shown below:

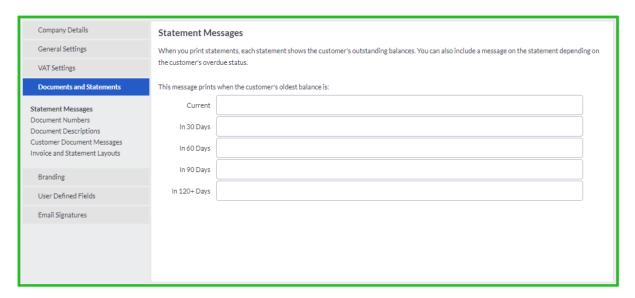

#### **Document Numbers Section:**

You can set your document numbering using this section. This function allows you to set your own numbering structure. You will usually use this to continue your numbering structure from a previous invoicing package or spread sheet. After setting your new numbering structures, the system will automatically increment the next document numbers when they are processed.

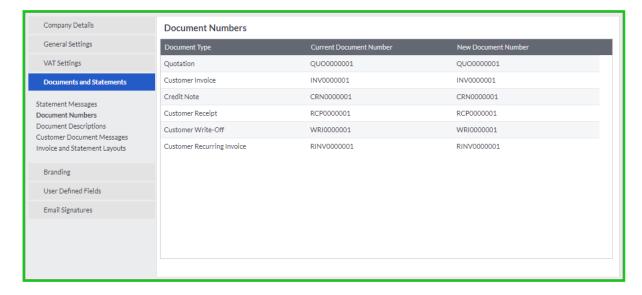

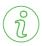

## Important Information

If you are processing documents in a multi-user environment, the system will automatically allocate a number to the document when the document is saved. This will eliminate duplicate document numbers caused by various users processing transactions at the same time. When you process documents in a multi-user environment the number will display as \*NUMBER\* until the document is saved and a number is allocated by the system.

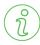

## Important Information

If you work in a single user environment, the system will also allocate the next document number, but it will display the number immediately because there is only one user processing transactions.

#### **Document Descriptions Section:**

The **Document Descriptions** section allows you to rename the different documents available in Accounting Start.

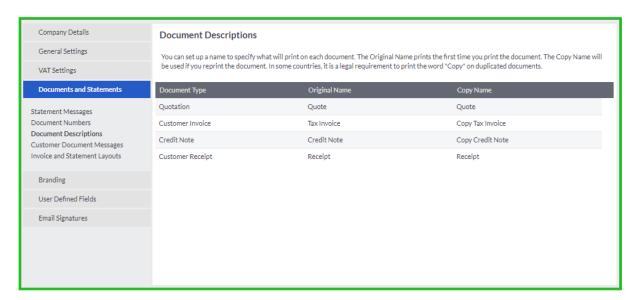

The "Original Name" and "Copy Name" can be edited. The Original Name will be used when printing/emailing a document for the first time. When a document is re-printed/re-emailed, the Copy Name will be used.

#### **Customer Document Messages Section:**

In the **Customer Document Messages** tab, you can enter standard messages to appear on each of your customer documents. It is not mandatory to enter messages. On each document, there is a space to enter messages for the specific document that you are processing. If you enter a message as you process a document, that message will appear instead of the message entered in this screen.

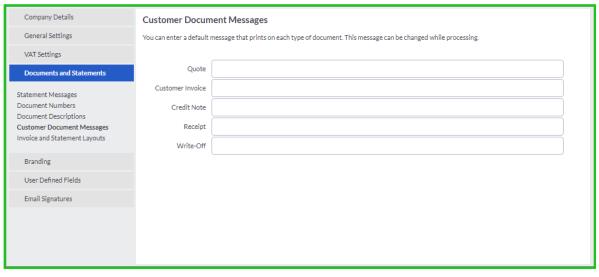

## **Invoice and Statement Layouts Section:**

Select the default, customised or modern report layouts using the drop down menus.

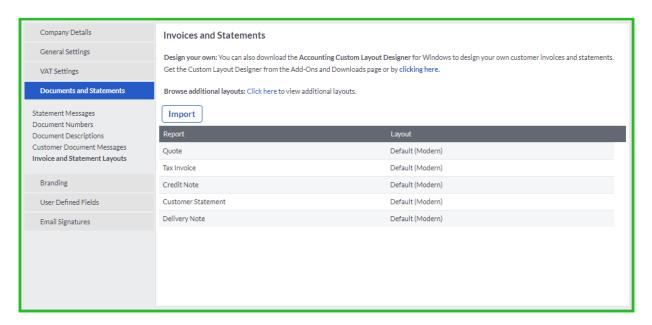

You can import your layout that you have created in the **Custom Layout Designer** by clicking on the **Import** button.

## **Branding Tab:**

If you want to personalise your documents with your logo, you will set the position for the logo and the logo itself on this tab. In the Position of Logo field, you can select to place your logo in the top left or top right of your documents.

Click on the **Browse** button to search for your logo.

You can also choose whether to include your logo on emails and the customer zone.

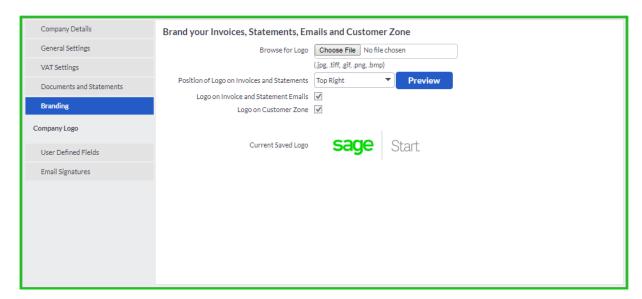

## User Defined Fields Tab:

The User Defined Field tab has the following sections:

- Customer
- Item
- Documents

You may wish to store additional information about your customers and items. To do this, the system allows you to name 12 additional fields for each of these record types. You name the fields in the User Defined Fields function.

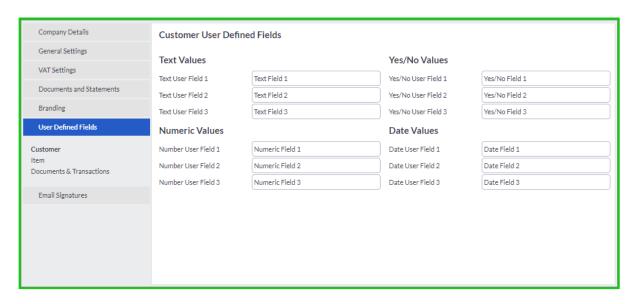

Once you have set the User Defined Fields here, you can add extra information when editing your customers and items.

There are four types of fields:

Test - You can enter an alphanumeric description, of up to 30 characters.

Numeric - You can enter numbers.

Date - You can enter dates.

Yes / No - This is a check box, which you can check or uncheck.

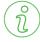

## Important Information

In this function, you are not entering field values but the names of the fields. User Defined Fields are unique to the company that you create them in.

You can add additional document user defined fields for the different processing documents. These extra fields must be added onto your documents using the **Custom Layout Designer**.

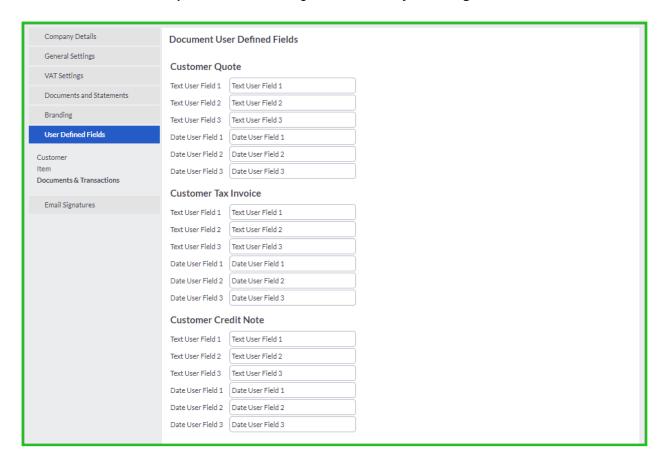

## Email Signatures Tab:

The **Email Signatures** tab allows you to create different email signatures for documents that you will email out of Accounting Start.

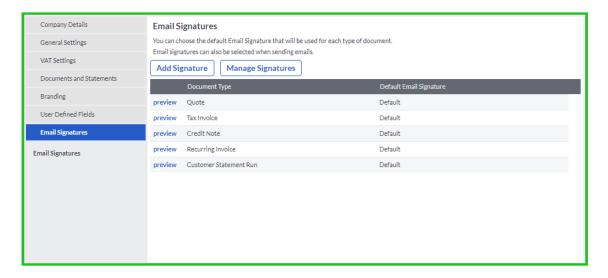

## **Import Data**

You can import customer and item information.

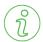

## Important Information

#### You cannot import transactions.

To access this function go to Company...Import Data.

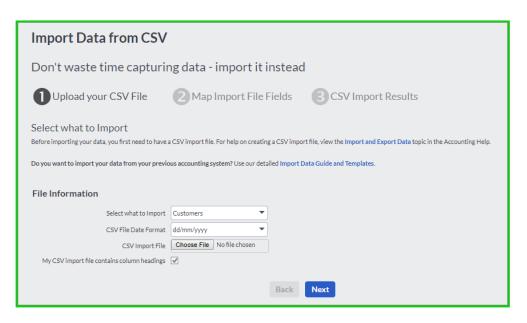

To import data, follow the next few steps:

- 1. Select the type of data that you want to import into your Accounting Start Company. It is very important to select the correct type of data because if you select the incorrect type you might end up corrupting your data.
- In the CSV File Date Format field, select the way your dates display in your file you are about to import. Accounting Start will convert the dates to the date format of your company, once it is imported.
- 3. In the **CSV Import File** field, click on the **Browse** button to find your file that you want to import. This file must be in a comma separated (.csv) file format.
- 4. If your data file contains column headings, check the **My CSV import file contains column** headings check box. If your data file does not contain headings, leave the box unchecked.
- 5. Click on the **Next** button.

The following screen displays:

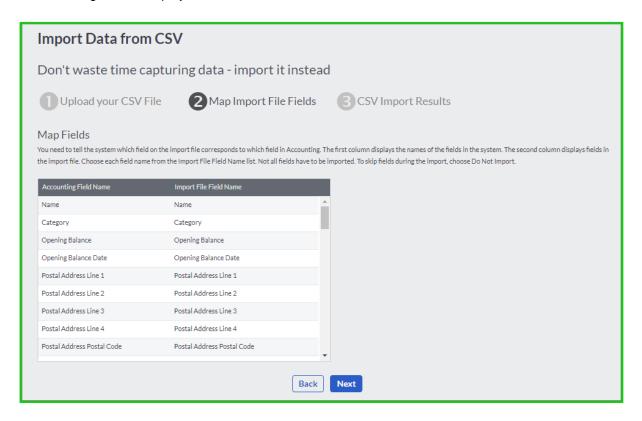

You need to tell the system which field on the import file corresponds to which field in Accounting Start.

The first column displays the names of the fields in the system. The second column displays fields in the import file.

Choose each field name from the **Import File Field Name** list. Not all fields have to be imported. To skip fields during the import, choose **Do Not Import**.

Click on the Next button and Accounting Start will import your transactions.

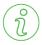

## Important Information

If you make changes to your import file, it will override the current data in your system.

## **Export Data**

You can export customer and item information, excluding transactional data. Your data will be exported to a Comma Separated (.CSV) file, which can be opened in most spread sheet applications, for example, Microsoft Excel.

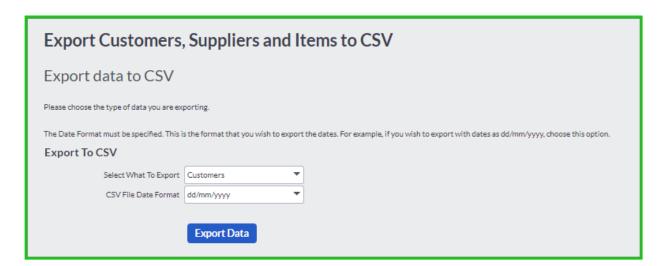

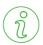

## Important Information

It is very important to select your Date Format correctly.

## Administration

There are various administration functions available in Accounting Start. These functions are only for the specific company that you create.

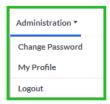

## Change Password

Security of your data is vital. You need to ensure that unauthorised persons cannot access your data. You do this by setting a password that you need to enter to open the company.

You will create your password when you first log into Accounting Start.

You may want to change your password at some stage. This is done in the **Administration...Change Password** screen.

When changing your password, you will enter the current password and then enter and confirm your new password.

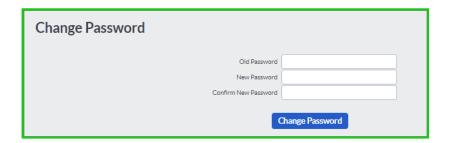

## Reset Password

If you forgot your password, you have the option to reset your password. On the **Login** screen, click on the **reset password** link.

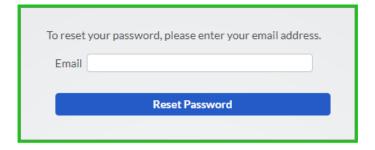

Enter your email address and click on the **Reset Password** button. You will then receive an email with a system-generated password. As soon as you login with the new system generated password, the screen above will display and you need to enter a new password.

## Administration

## My Profile

In this screen, you will manage your package subscription.

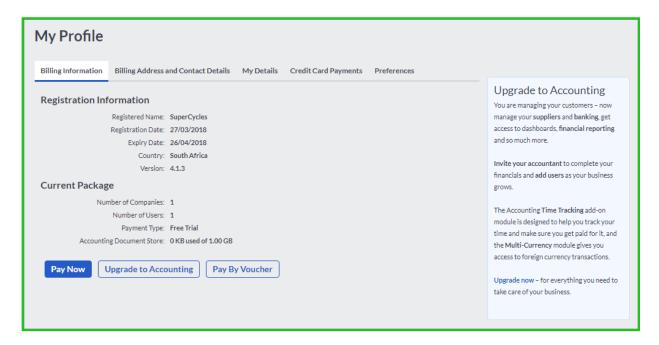

## Logout

You can exit your company by selecting Logout either from the Administration menu or from the icon on the toolbar.

# Chapter 3 – Working in Accounting Start

In this chapter, we see how you navigate through the system and enter data. We then look at general features such as using notes and viewing, printing, emailing, and exporting reports.

Working in the System

# Working in the System

There are various elements:

- You use the menus to choose program functions.
- The work area, where the item list is showing in the above screen, is an area where the system displays a list of existing records, such as customers, items, invoices, and so on.
- The screen displays best at a minimum size of 1024 x 768, but you can use other sizes. However, it is recommended that you do not use a screen setting of 800 x 600, as you will find it difficult to work in Accounting Start at this setting.

Program functions are in logical positions within the menu system:

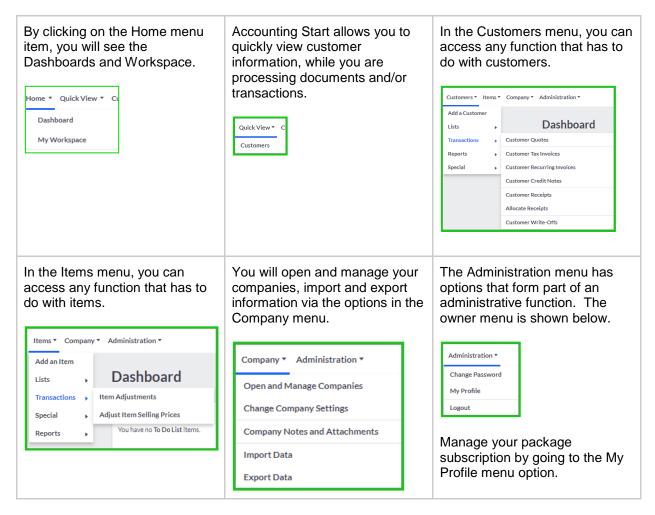

From many of the screens, you can access menu options. For example, on the Tax Invoices screen, you can select to Add Customers, Add Items and View Reports.

# Chapter 4 – Editing Masterfiles

In this chapter, we look at how you maintain static records such as customers and items.

- Customers
- Items

## **Customer Categories**

You can optionally create customer categories and then analyse sales per category. You can start or stop using customer categories at any time.

To access this function, select the Customers...Lists...Customer Categories menu:

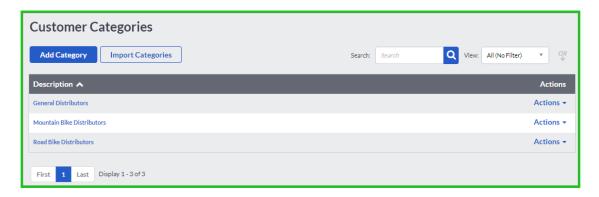

To create new category, click on the Add Category button.

#### **Edit Customers**

You sell items to customers. In this function, you maintain customer records. You can access this function by selecting Customers...Lists...List of Customers.

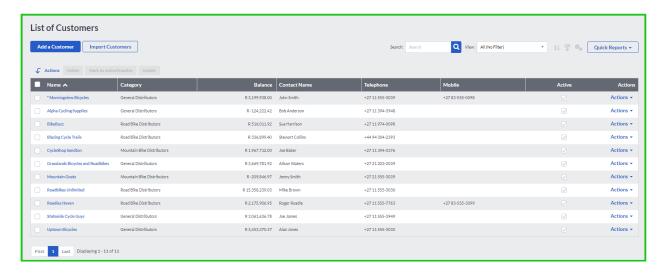

To edit a customer account, click on edit on the customer record line. You can also delete customer records that do not have any activity.

When editing customer accounts, there are a number of tabs with different information.

Select the Sales Rep allocated to a customer in the Sales Rep drop down menu.

For South African users, the Accepts Electronic Documents check box allows you to indicate that the customer has agreed to accept electronic documents.

Check the Auto Allocate Receipts to Oldest Invoice checkbox when you want the system to automatically allocate the customer's receipts to the oldest invoices.

To skip between the master files, click on the next or previous links.

You can edit five tabs:

- Details:
- Additional Contacts;
- Notes:
- User Defined Fields; and
- Report Layouts.

Accounting Start, using transactions that you have processed, completes the other four tabs:

- Activity;
- Sales Graph;
- Quotes: and
- Invoices.

In the Details tab, you enter postal and delivery address details.

Notice the ample links available on this screen, namely:

- Map which will direct you to Google Maps.
- Copy from Postal Address which will copy the postal address recorded in the Postal Address fields.
- Email opens a draft email.
- Telephone opens Skype.
- Mobile opens Skype on your mobile phone.
- Web Address opens the website recorded in the field.
- Statement Distribution select the way the customer would like to receive his/her statements every month.
- View Invoices Online to allow the customer to view invoices online, check the "Allow this customer to view invoices online" check box.
- Accounting Start allows you to allocate default discount to the customer masterfile. You can enter
  the discount percentage in the Default Discount field, and this will pull through to the processing
  documents.
- Users can also set a default VAT type which will apply when transacting (Customer defaults will override Item and Account defaults).
- You can also set a default due date for your customer documents. For example the customer must pay you 7 days from the date of invoice.

The Activity tab summarises your financial activity with the customer:

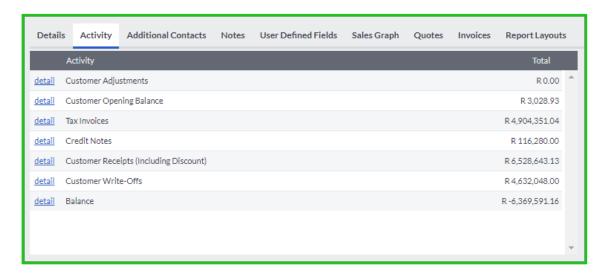

In the Activity tab, you are able to drill down to the original document by clicking on the detail link on each line in the screen.

The Additional Contacts tab lets you enter contact details for persons in the customer's company:

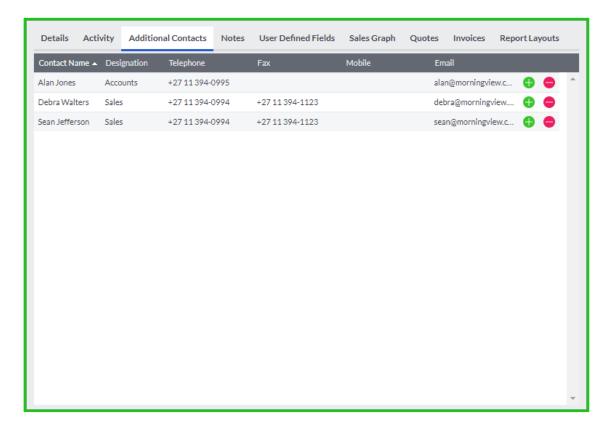

The Notes tab is where you will find or create notes linked to the specific customer account. These notes are displayed in the Company Dashboard until they have been marked as completed. If you create a note without entering an action date, the system date, or entry date, will be used as the Action Date.

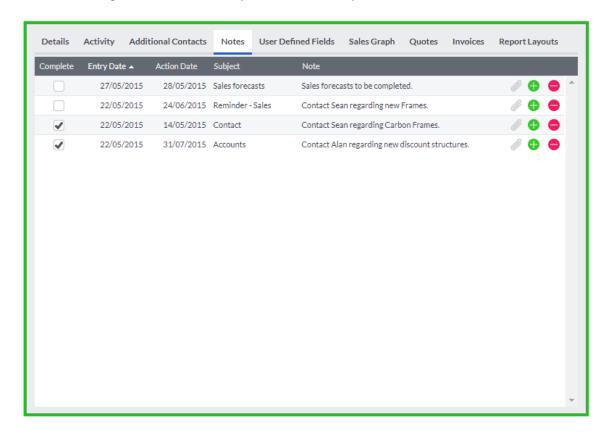

You can also add attachments by clicking the button. Individual files may not exceed 2 MB in size. A maximum of 5 attachments per note or transaction can be added.

In the User Defined Fields tab, you can enter additional fields. As we saw earlier, you can define the names of the fields yourself in the User Defined Fields function:

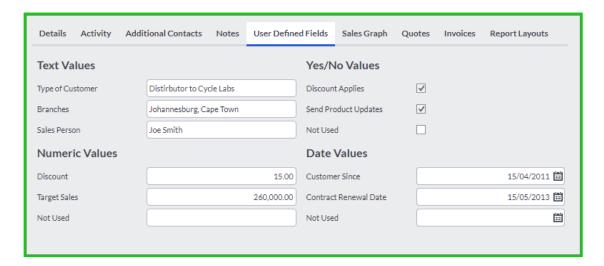

In the Sales Graph tab, you can see sales activity in a graph, and you can drill down to transactions.

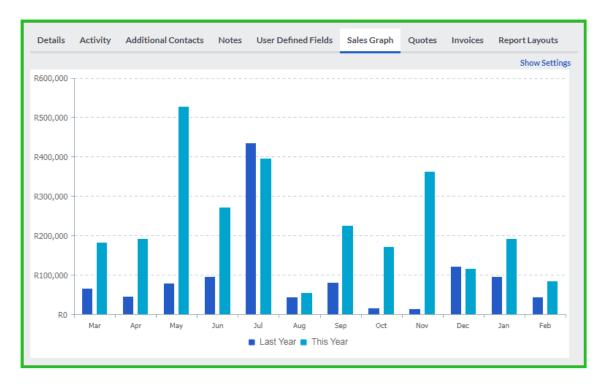

Click on the Show Settings link to change the display of the transaction types and the financial categories.

In the Quotes tab, you can see quotes that have been processed for the customer and drill down to see quote details.

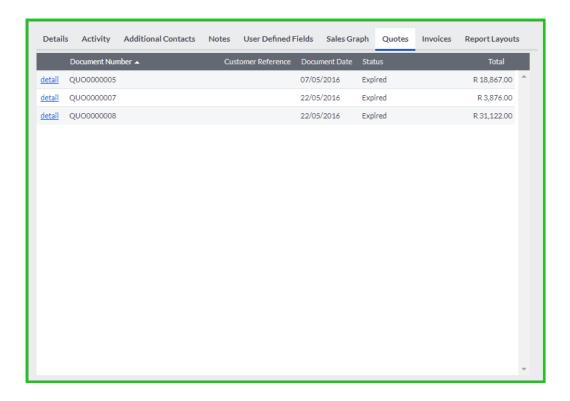

Any unpaid customer invoices are listed under the Invoices tab. You can include all paid invoices in this tab.

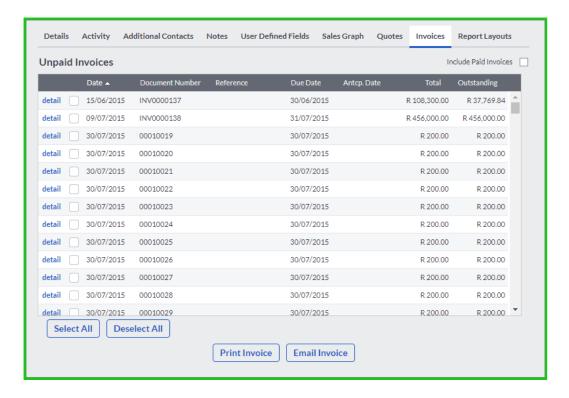

You can select the default report layouts for a customer in the Report Layouts tab. This will allow you to have different layouts per customer if you wish. You are able to design your own document layouts by downloading the Custom Layout Designer.

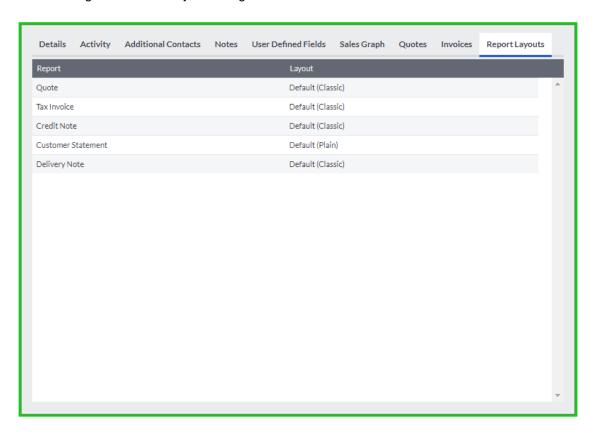

### Item Categories

You can optionally create item categories, and then analyse sales per category. You can start or stop using item categories at any time.

You access this function via Items...Lists...Item Categories:

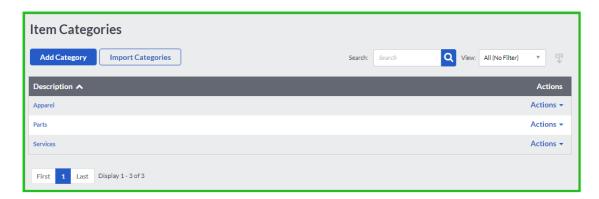

To create another category, click on the Add Category button.

### **Edit Items**

In this function, you maintain records for the goods and/or services you sell to your customers. You cannot sell anything to customers unless you have items.

You purchase items from suppliers, and you sell items to customers. You can view sales and purchase statistics, so you know how many units you are selling each month, and their value.

You can access this function by selecting the Items...Lists...List of Items menu.

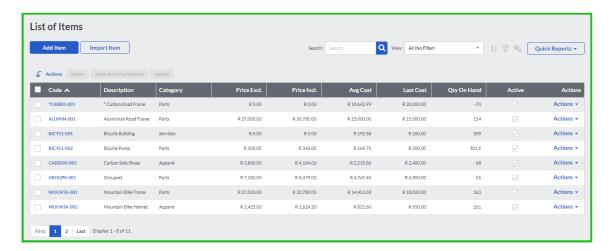

You use service items to sell maintenance contracts, consulting hours, and so on. You can also use them for postage / delivery costs.

For new items, you can enter opening cost and quantity values.

To skip between the master files, click on the next or previous links.

In the Details tab, you enter the exclusive or inclusive selling prices. You are able to enter your own purchase or selling prices on documents when you process them.

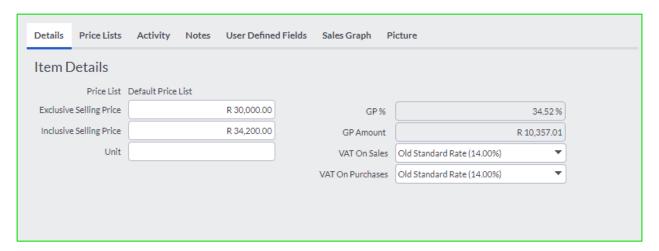

You can enter additional information in the Unit field for example a unit of measure for the item.

Select the sales or purchases account from the fields available.

As soon as you enter your inclusive or exclusive amounts, Accounting Start will automatically work out the GP% as well as the GP Amount per item.

In the Price fields, you enter the exclusive or inclusive selling price, which you can override per invoice.

Under the Price List Tab you can set specific prices for each additional price list that you have set up:

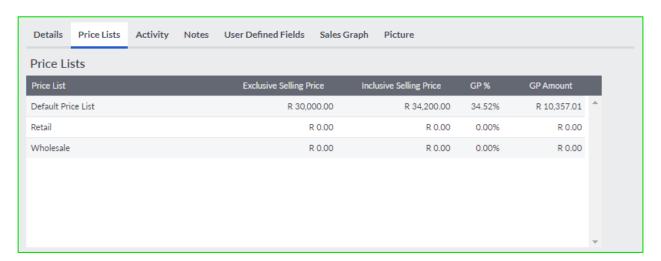

The price lists must be set up in the company settings before it will display under the Price Lists tab.

In the Activity tab, you are able to drill down to the original document by clicking on the detail link on each line in the screen.

In the Notes Tab, you enter notes for the item. If you are creating a new item, the tabs will open on the Notes tab since there is no activity for the item as yet. If you create a note without entering an action date, the system date, or entry date, will be used as the Action Date. Notes appear in the Dashboard until they have been marked as completed.

You can also add attachments by clicking the button.

Individual files may not exceed 2 MB in size. A maximum of 5 attachments per note or transaction can be added.

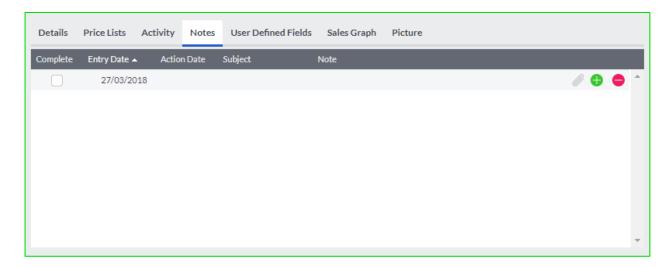

In the User Defined Fields Tab, you can enter additional fields. As we saw earlier, you can define the names of the fields yourself in the User Defined Fields function.

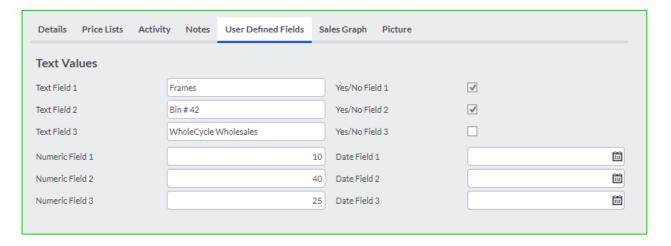

In the Sales Graph tab, you can see sales activity in a graph, and you can drill down to transactions.

In the Picture tab, you can add a picture of the item. The picture will be saved on the Document Store. The supported file formats are .jpg, .tiff, .gif, .png, and .bmp.

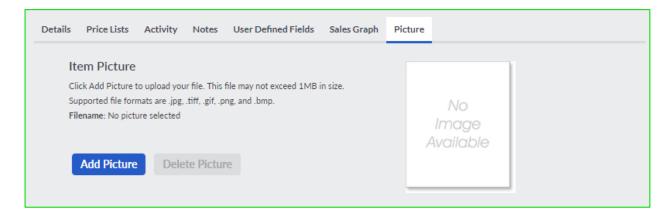

### Renumbering your Item Codes

Accounting Start has the option that you can renumber your item codes.

To access this function, select the Items main menu, followed by the Special menu and click on the Renumber Item Codes option.

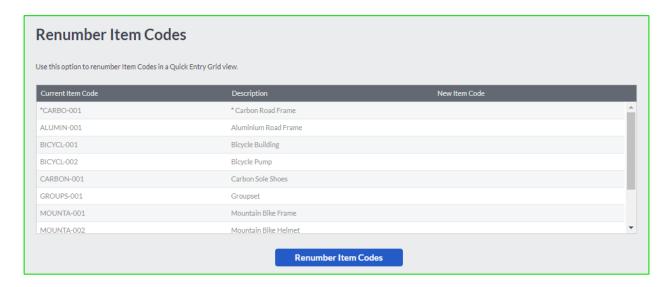

Enter the new item code in the New Item Code field and click on the Renumber Item Codes button.

# Chapter 5 – Processing Transactions

Once you enter customer and item masterfile information, you can process monetary transactions.

- Selling Items
- Receiving Payments
- Item Adjustments
- Adjust Opening Balances
- Sales Reps
- The Customer Zone

Selling to customers involves the following documents:

| Document                    | Definition                                                                                                    |  |
|-----------------------------|----------------------------------------------------------------------------------------------------|--|
| Quote                       | Quotes are optional. A quote is an offer to sell one or more items to a customer at the price you specify. When you produce a quote, you specify a date on which the quote expires. The customer can accept the quote up to that date. After that date, it is your choice whether to sell to the customer at the quote price. Note that a quote is not a sale. When you produce a quote, the system does not update any quantity or sales statistics, because there is no sale yet.                                                                                                    |  |
| Invoice                     | When a customer purchases from you, you process an invoice. An invoice is a document of sale. If you first produced a quote for the customer, you can copy the quote into the invoice and print it without having to redo any data entry. You deliver the invoice to the customer along with the items you sell.                                                                                                    |  |
| Customer<br>Credit<br>Notes | If a customer returns an item you sold them for a refund, you process a credit note. The values you enter into a credit note will reverse the values you entered into an invoice. The amount the customer owes you decreases, as do the sales quantities and sales values per item.                                                                                                    |  |
| Customer<br>Adjustments     | Customer adjustments are used to increase or decrease a customer balance by affecting another account. For example, if you needed to charge a customer interest, you could process a customer adjustment to increase the customer balance and affect an Interest Received account.  When you are working with customer adjustments, you will work with tax in the same way you do when processing customer invoices – you always enter tax at the point of the original transaction and the customer balance will always be increased or decreased with the tax inclusive amount. For customers, you enter original transactions via customer invoices (and returns), or via customer adjustments. In both these processes, you enter tax codes along with the transactions. When you receive payment from customers, you do not enter tax. |  |

Here is a typical invoice window:

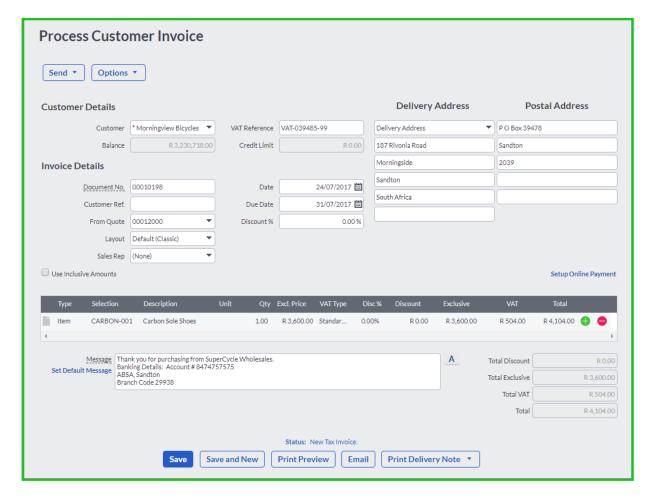

The window has four sections:

- In the header section, you choose the customer account. You then enter or select one of the multiple delivery addresses and other information, such as the document date. Also in the header section, you can select a quote that you want to link the invoice to. Lines processed in the quote will be copied over to the invoice.
- In the header section, you have the option to select a sales rep as well as changing the layout of the invoice when it's sent to the customer.

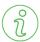

### Important Information

#### There are different options available in the different processing screens.

- In the lines section, you enter as many items as you are selling. You enter each item on its own line, with the required quantity for that item.
- You can also search for items by code of by name using this drop down.

• Select the VAT Type you wish to use.

| VAT Type                   | Explanation                                                                                                    |
|----------------------------|----------------------------------------------------------------------------------------------------|
| Manual VAT (Capital Goods) | Accounting Start allows you to create a VAT type with a 100% VAT rate. You use this for VAT adjustment purposes. When you use this VAT type, the full amount you enter for the transaction is VAT. If there is a rounding difference, you can enter it as a VAT-only transaction. |
| Manual VAT                 | Accounting Start allows you to enter your own VAT amount on a transaction by choosing the Manual VAT type. If there is a difference, you can enter the specific VAT amount by choosing the manual VAT type.                                                                       |
| Standard Rated             | Standard rated VAT is taxed at 14%.                                                                                                    |
| Zero Rated / Exempt        | This refers to goods (for example, food and books) which are taxable but at a zero rate.                                                                                                    |

- You can add a discount percentage or a discount amount in the respective fields.
- You can also process projects, departments and cost codes per processing line.
- In the footer section, you can enter a message or additional text to print on the document.
- At the bottom of the screen are four options:
  - o Save to save the document and return to the screen that you were in.
  - Save and New to save the document and clear the fields so that you can enter another document.
  - Print Preview to preview a printable version of the document.
  - Email to email a PDF 128-bit encrypted copy of the document to the customer.

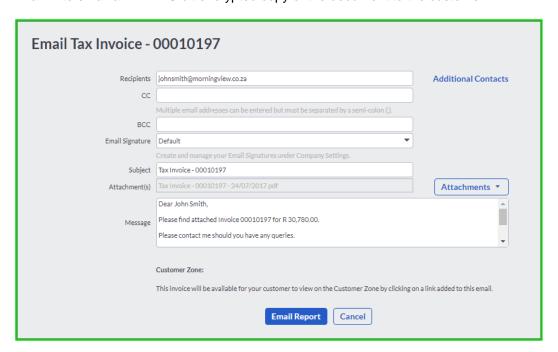

 You can send the invoice to different people within the customer's company by clicking on the Additional Contacts button. These email addresses will pull from the Additional Contacts tab on the Customer Masterfile.

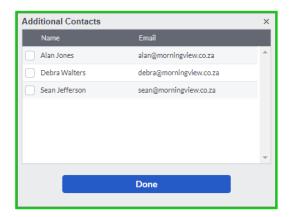

You can select that the system uses the default email signature, or you can select an email signature that you created in the Company Settings...Email Signatures screen. You can also attach additional documents to your email, but it cannot be bigger than 1 MB.

 Print Delivery Note – to process the document and print out a delivery note for customers to sign. You can also email a delivery note to customers.

## **Receiving Payments**

Once you sell items to customers, you need to receive payments:

- You receive money from a customer.
- If the customer refuses to pay you, or goes out of business, you need to write off the amount owing. You use the Write-Off Bad Debts function for this.

These functions work in an almost identical manner. Once you know how to use one of these functions, you can use the others.

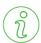

### Important Information

If a customer returns items to you, you do NOT use these functions. Instead, you create a Customer Credit Note. This reverses the invoice, adjusts the item quantities on hand and updates the customer balance.

A typical receipt screen looks like this:

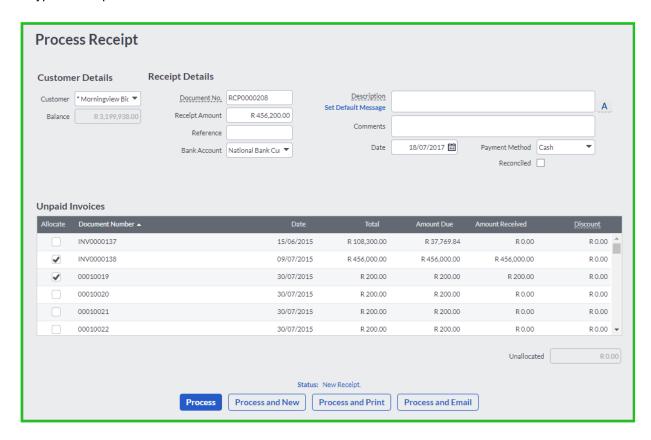

To process a receipt, click on the Add Receipt button.

### Receiving Payments

The window has three sections:

- In the header section, you choose the customer account, and enter the transaction details, including the amount. You also specify which bank account you are using. Also in the header section is a Reason field, where you can enter a message should you want to.
- In the lines section, you link the transaction to one or more invoices. Until you fully match invoice values with one or more receipts or write-off transactions, the invoice appears on the customer statement. You can match the receipt or write-off at a later stage using the allocations screen.
- When a customer is set to automatically allocate receipts to the oldest invoices, the system will automatically allocate them in this screen.
- The document status displays at the bottom of the screen.
- At the bottom of the screen, you can select one of four processing options.

## **Allocations**

You sell to customers via invoices, and customers pay you via receipts. In addition, you can also process discounts, returns and write-offs.

You have to match each receipt and write-off to a customer invoice. If you invoice a customer for 836.12, for example, you have to allocate 836.12 to this invoice via one or more receipts, discounts and/or write-offs. Until you do so, the invoice will appear on the customer's statement.

The best time to do this allocation is when you enter the actual receipt. As you enter the transaction, you can allocate it to the correct invoice. To allocate a receipt as it is processed, you will click on the line for the document record that you want to allocate to, as shown below.

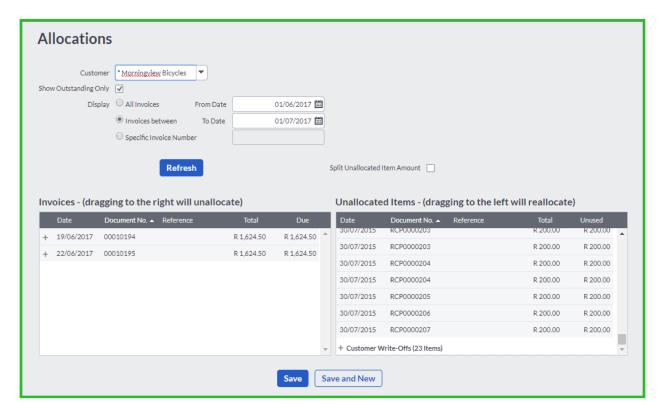

If you are allocating receipts after having processed them, you will use the Allocate Receipts menu option in the Customers menu respectively. To allocate a receipt, you will click on it in the Unallocate Items section on the right and then drag it over the invoice on the left that you want to allocate to.

### Allocations

You are also able to unallocate a payment. If the due value on an invoice on the left is less than the total value, a transaction has been allocated to the invoice. To unallocate the transaction, click on the + sign to the left of the invoice, and then drag and drop the allocated transaction into the Unallocated Items area.

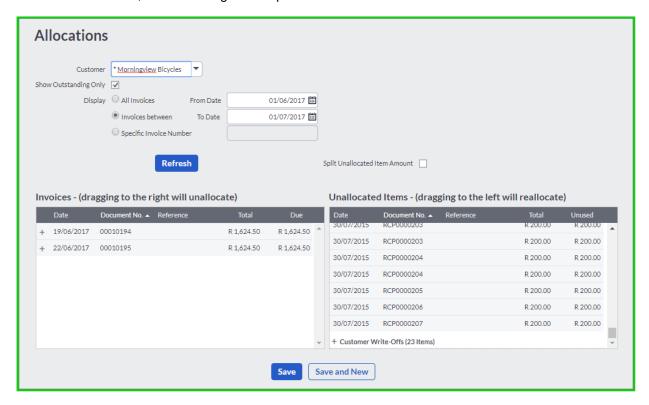

## Item Adjustments

When you create a new item, you can enter an opening cost price and quantity on hand. Thereafter, the quantity adjusts as you sell the item. The system calculates a new cost price, using average costing, each time you load items.

You can use this function to make percentage adjustments to selling prices for a range of items.

To access this function, select Items...Transactions...Item Adjustments:

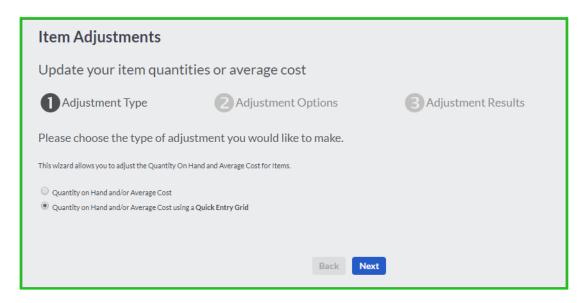

You can adjust the selling price or the quantity on hand.

Click on the Next button.

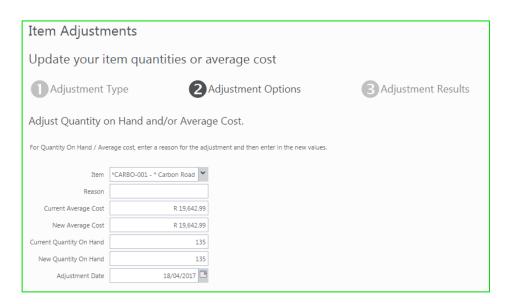

Click on the Next button to see the Adjustment Results.

### Item Adjustments

You also have the option to do item adjustments for Quantity on Hand and/or Average Cost using a Quick Entry Grid:

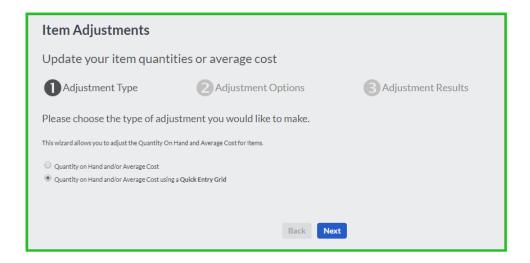

#### Click on the Next button:

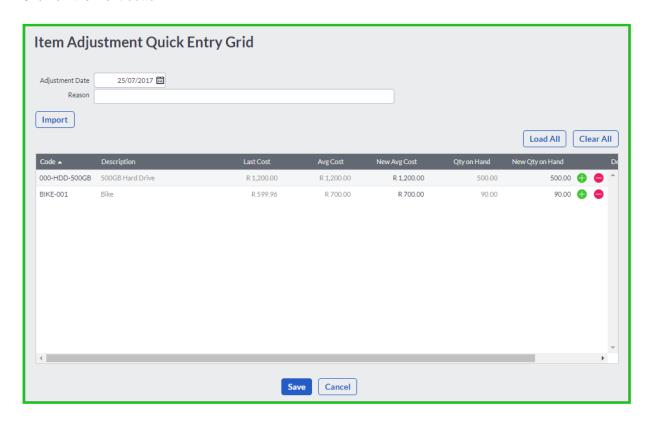

Enter the Adjustment Date as well as the Reason for the adjustment. Accounting Start allows you to import new items.

Click on the Load All button to make adjustments to all your items.

You can only edit the New Avg Cost and New Qty on Hand fields. Click on the Save button to process the adjustment.

## **Adjust Opening Balances**

When you create a customer you can enter an opening balance and a date at which the balance applies. Once you process any transactions for the record, you cannot change the opening balance fields in the edit function. Instead, you use this function should you need to change the opening balance.

To access this function, select the Adjust Opening Balances option from the Customers menu option:

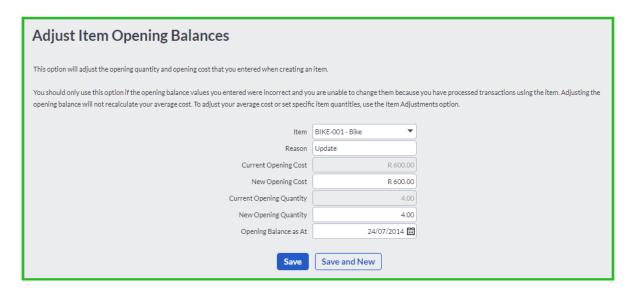

Once you choose the masterfile to adjust, you can enter the adjustment details.

## Sales Reps

Accounting Start allow you to analyse sales by sales reps. Their use is optional, users can enter sales reps on each sales document once you decide to use them.

To access this feature, by clicking on the Customers menu followed by the Lists option and the List of Sales Reps option.

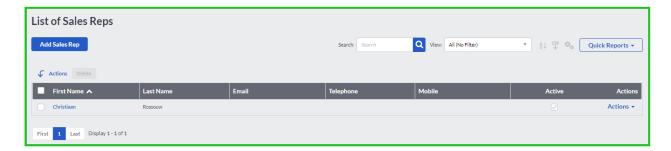

Click on the Add Sales Rep button to create a new sales rep:

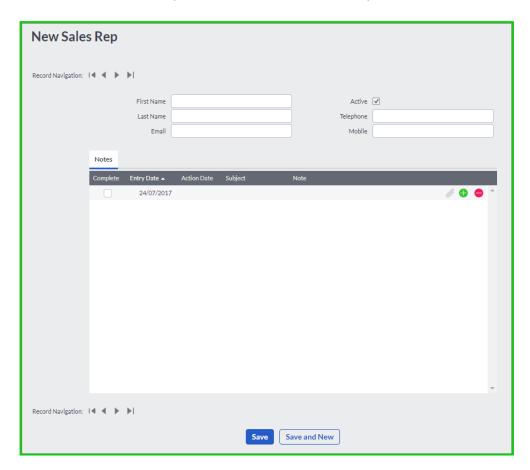

Enter the details of the Sales Rep and click on the Save button.

### Sales Reps

## Processing with Sales Reps

When processing any customer documents, you have the option to select a sales rep that "belongs" to a customer or assisted the customer from the Sales Rep drop down menu.

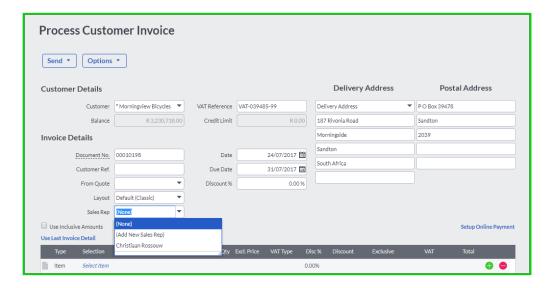

## The Customer Zone

The Accounting Start Customer Zone will allow your customers to view invoices and make payments online by clicking a link in their email. This process was made easier and hassle free.

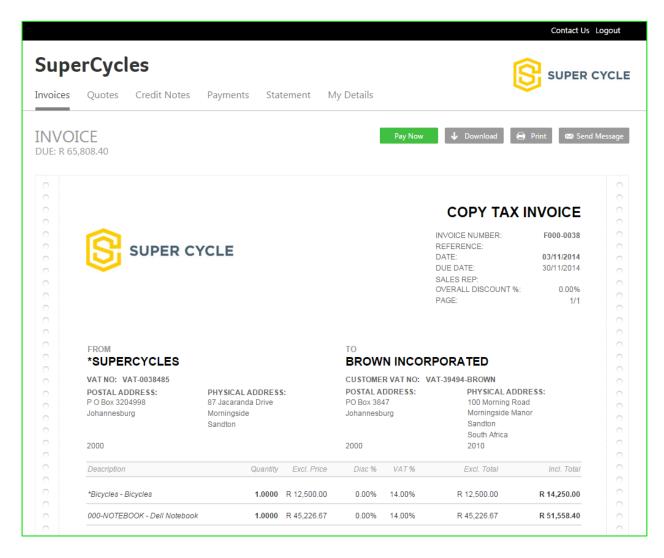

For more information on this feature, visit the Help Files.

## Chapter 6 – Enquiries and Reports

Once you enter monetary transactions, you need to view them, sometimes edit them, and report on them. The system places a lot of emphasis on presenting these transactions so that you can find the ones you require quickly.

- The Dashboards / My Workspace
- Quick Views
- Reports
- Custom Layout Designer

## The Dashboard

Accounting Start hosts one dashboard and one workspace when selecting the Home main menu option:

- Dashboard
- My Workspace

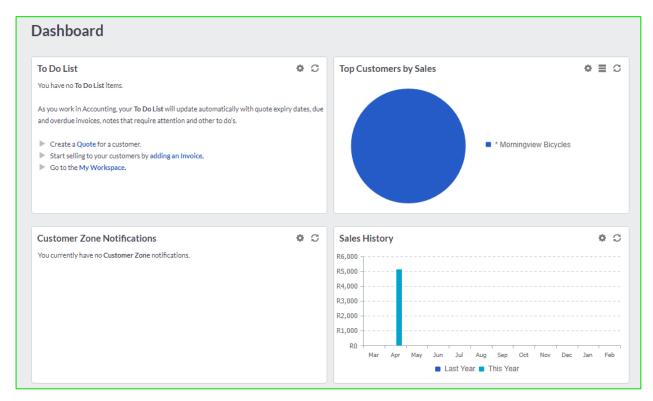

### Dashboard

The main Dashboard shows you some key facts about your business:

- The To Do List shows due and overdue customer invoices, expiring and expired quotes and notes added from customers and items.
- Sales History shows a graph of total sales for this year, per month.

You can access this function by selecting the Home menu option followed by the Dashboard option.

You can drill down in each element of the main Dashboard either by clicking on the graphic or by clicking on the detail links. You can customise some of the elements for more information. For example, if you select Edit on the Sales History graph, you can select to include customer credit notes. The symbols on each view are described below.

| Symb | Description                                                                                                    |  |
|------|----------------------------------------------------------------------------------------------------|--|
| •    | Use this tool to minimise the view. You will see only the heading bar for the view. Select the option again to maximise the view.                                                                                                    |  |
| (2)  | This tool refreshes the view with any changes you have made. For example, if you edit the Sales History graph to include customer returns, you must refresh the view to show the new information.                                                |  |
| (*)  | You can close a view by clicking on this tool. This tool does not close the view permanently. If you open the Dashboard again, the view will be back. If you want to remove a view, you must select the Add Widget option and unselect the view. |  |

### **Quick View**

| e | Use this option to display your information in a chart format. |
|---|----------------------------------------------------------------|
|   | Use this option to display your information in a table format. |

### My Workspace

Accounting Start has a separate working area called the Workspace. Instead of selecting your dashboard you are allowed to view the My Workspace page.

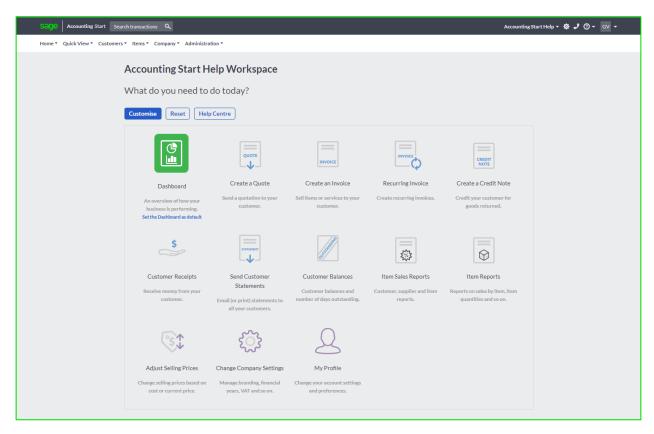

These are icons which will quickly link a user to the most important features in the software. You can customise the workspace to only include the functions that you need. Accounting Start allows you to even rename the heading and the details for each icon (link).

You can also reset the original workspace and you can reset the Dashboard to be the default Home Page.

### **Quick View**

Accounting Start allows you to view customer information, while you are processing documents and/or transactions.

There are various ways of accessing the Quick View, namely via the:

- Quick View Menu
- Masterfile Maintenance Screen

### Quick View Menu

The Quick View menu lists the customer information you can view.

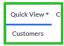

Select the customer masterfile from the menu.

The following screen displays:

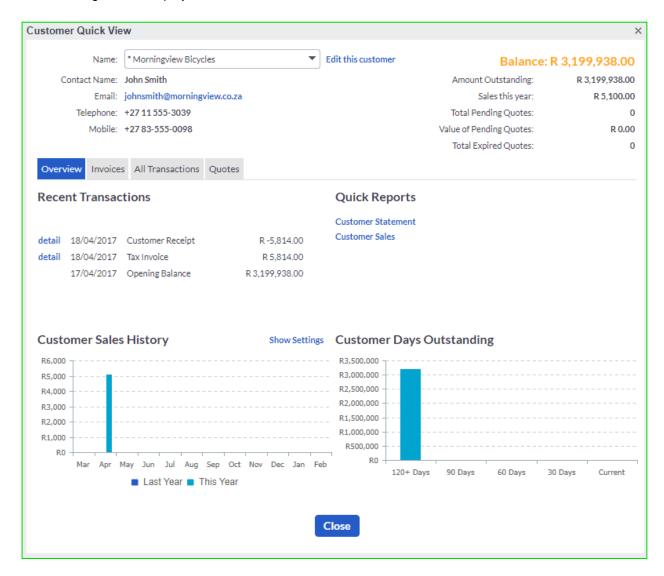

### **Quick View**

The Quick View screen details the latest transactional activity on the selected masterfile record. The balance displayed on the right hand side of the grid represents either an outstanding balance and/or current balance for the selected master file record. The screen also displays the Sales History and Customer Days Outstanding in a graph.

On all the other tabs, to view the original document or transaction, click on the detail link next to the document or transaction.

If you want to print or email all of the documents or transactions, click on the Select All button. To deselect your selection, click on the Deselect All button. You can also include paid invoices to print form this screen.

To print or email selective documents or transactions, check the check box next to any document or transaction that you want to print or email.

After you have made your selection, select whether you want to print or email the documents or transactions, by clicking on the Print Invoices or Email Invoices button at the bottom of the screen.

To exit the Quick View screen, click on the Close button.

## Reports

Reports are available from the many Reports sections on screens in Accounting Start. You are able to drill down to the transactions by clicking on a line in the report if the reports are printed in detail.

You can change the dates to preview the report for in the Date Range drop down menus. Click on the Refresh button to refresh the details on the report.

In this section, we list the reports available in the Reports menu.

### **Customer Reports**

| Report                                  | Summary                                                                                                    |
|-----------------------------------------|----------------------------------------------------------------------------------------------------|
| List of Customers                       | This report displays customer details. You are able to print the report in a summary form or with all of the customer details. If you drill down to the customer account, you are able to view the customer statement. You can include user defined fields in the report. |
| Sales by Customer                       | In this report, you can see details of the documents that have been processed to a range of customers in a date range that you can select. You are able to view the report in detail or summary. You are able to drill down to documents from this report.                |
| Sales by Sales Rep                      | This report analyses all the sales that was made by the Sales Reps.                                                                                                    |
| Customer Balances –<br>Days outstanding | This reports shows you how long your customer balances have been outstanding. You can also select to print the report for specific categories if you are using categories.                                                                                                |
| Customer Statement                      | You use this option to send statements to customers indicating how much they owe you. You are able to print the reports out on paper to mail to your customers or you can select to email the statements. You can also specify a category to print for.                   |
| Customer Transactions                   | This report shows all of the transactions that you have processed to customer accounts. You can select to print only active customers and customers in specific categories.                                                                                               |
| Emails sent to<br>Customers             | This report shows details of customer documents that were emailed. You can view, print or email the report.                                                                                                    |
| Customer Invoices                       | This report lists all the invoices with the Exclusive, Tax and Inclusive amounts sent to customers.                                                                                                    |
| Customer Quotes                         | This is a list of quotes with the Quote Status and Sales Rep.                                                                                                    |
| Customer Quotes by<br>Customer          | This report analyses your quotes by Customer.                                                                                                    |
| Customer Unallocated Receipts           | This report lists unallocated receipts by Customer                                                                                                    |

### Reports

## Item Reports

| Report         | Summary                                                                                                    |
|----------------|----------------------------------------------------------------------------------------------------|
| Item Listing   | This lists the item details, either in summary or in detail. You can optionally include user defined fields on the report.        |
| Sales by Item  | This analyses sales by item, showing your gross profit on sales as an amount and a percentage.                                    |
| Item Movement  | This shows movement details for items. It is useful for tracking how many items were bought and sold in a particular time frame.  |
| Item Valuation | This report shows you the value of stock that you have and can be printed at either an average cost price or the last cost price. |
| Quotes by Item | This report analyses your quotes by item.                                                                                         |

## **Custom Layout Designer**

Accounting Start allows you to customise the following:

- Customer Documents
- Customer Statements

To download this application, visit the website's Add-On's section.

The Custom Layout Designer is a desktop tool that you can download and use to create your own customer and supplier invoice and statement layouts.

#### Steps to customise:

- Load the Custom Layout Designer. Choose the type of layout to customise.
- Change the layout for your business. Note: Your company logo cannot be added onto the layout you are customising. Ensure that your company logo has been selected under your Company Settings – Document Setup and Logos.
- Save the layout.
- Under Company Details Report Layouts, choose the customised layout you wish to use for each report.

For more information regarding this feature, visit the Accounting Help Files.